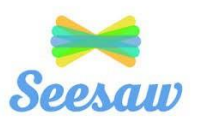

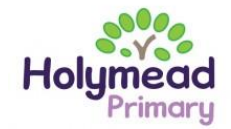

# Seesaw Parents' Guide

#### *Logging in*

- 1. Download the Seesaw Class app from the app store
- 2. Tap on "I'm a Student."

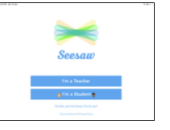

- 3. Find your Seesaw log in sheet in your reading record. Scan the QR code to log in.
- 4. The QR code will take you to your home screen.

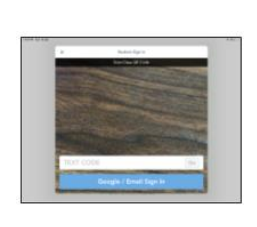

 $ASC$ 

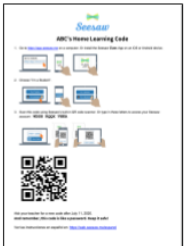

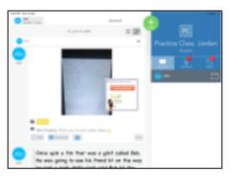

a n

Journal

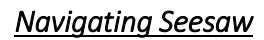

The 3 main areas of the Seesaw interface are: > Journal

- > Activities
- > Inbox

#### Journal

The 'Journal' tab shows your child's learning over the academic year. It encompasses all of the activities that your child has completed that have been set by their teacher/s and any activities/photos/videos/notes that your child has sent to their teacher via Seesaw.

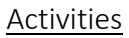

The 'Activities' tab is where you will find activities which have been posted for your children to complete. The red number identifies the number of tasks your child has to complete.

Under the 'Activities' tab, there are three different heading (To Do, Progress, Done). The 'To Do' tasks are activities which have not been started, the 'Progress' tasks are activities which have been started but not finished and the 'Done' tasks are activities which have been completed.

#### Inbox

The 'Inbox' tab is where you will find any messages or announcements sent to the whole class from your child's teacher.

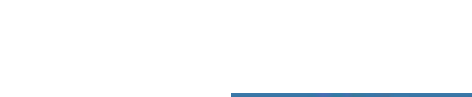

 $\phi^{(1)}$ 

**Activities** 

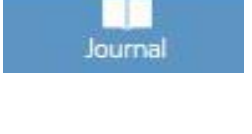

Ò

Inbox

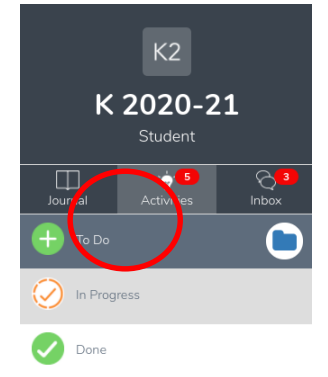

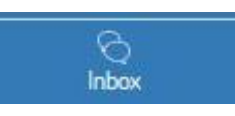

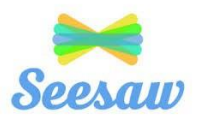

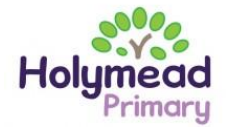

#### *Completing an Activity Set by Your Child's Class Teacher*

Any activities set by your child's class teacher are found by clicking on the 'Activities' tab. You can then click on 'To Do' to find tasks which are new and have not been started. By clicking on 'Progress' you will find tasks which have been started but are unfinished.

1. To respond/complete the activity, click on the green '+ Add Response' button.

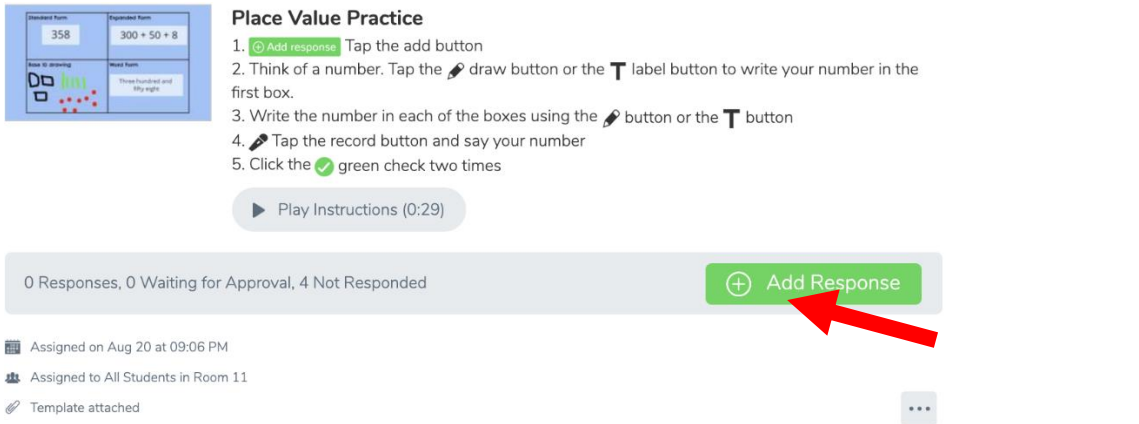

2. Choose a Seesaw tool to respond to the activity. Often your child's class teacher will provide a template to add answers to questions or a slide show of activities to listen, watch or complete.

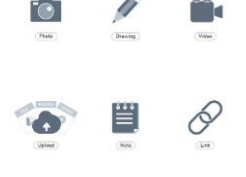

3. Usually the screen you will see is the 'drawing' screen. The diagram below details how each tool on this page is used.

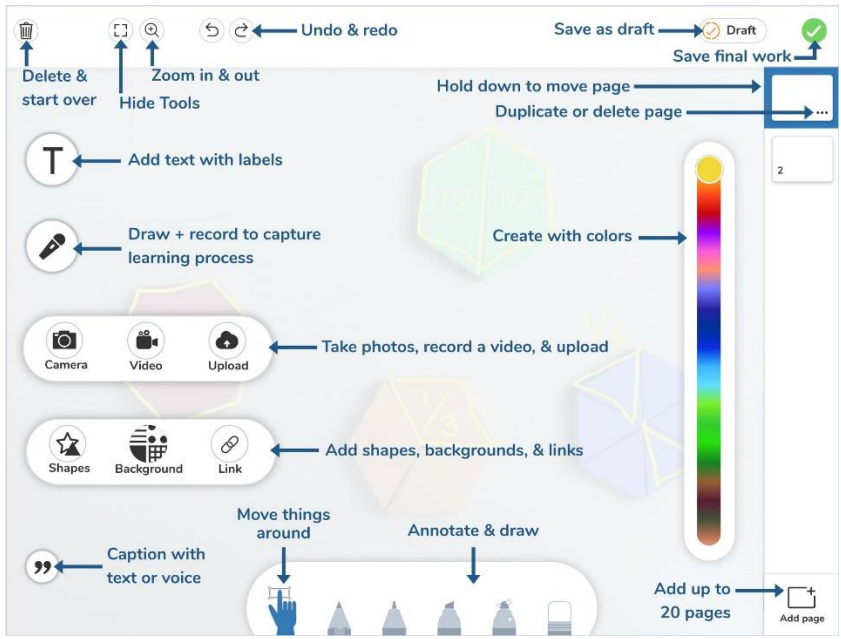

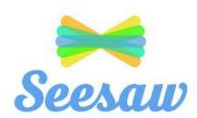

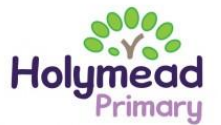

4. When you have finished the activity, click on the green tick. If you have not finished the task and you'd like to come back to it, click draft. It will then be saved for you to return to later.

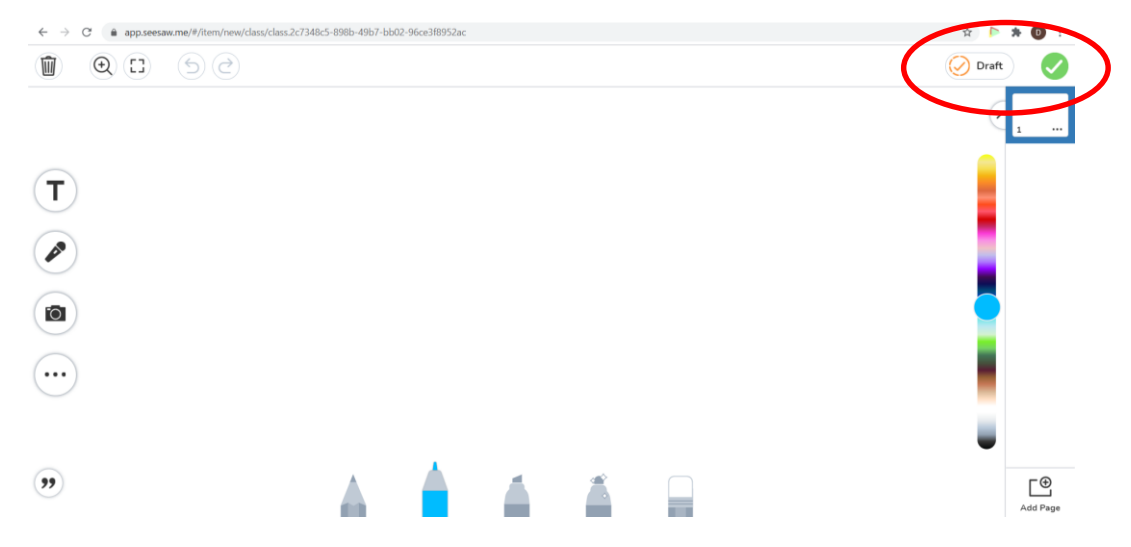

5. Once you have saved the document, it will be sent to your child's class teacher to view and comment on. If your teacher is happy with the finished piece of work, it will be saved into your child's journal, if they would like you to check, edit or finish something, it will go into your "To Do" tab on the menu under

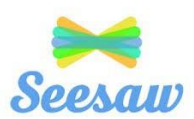

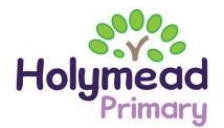

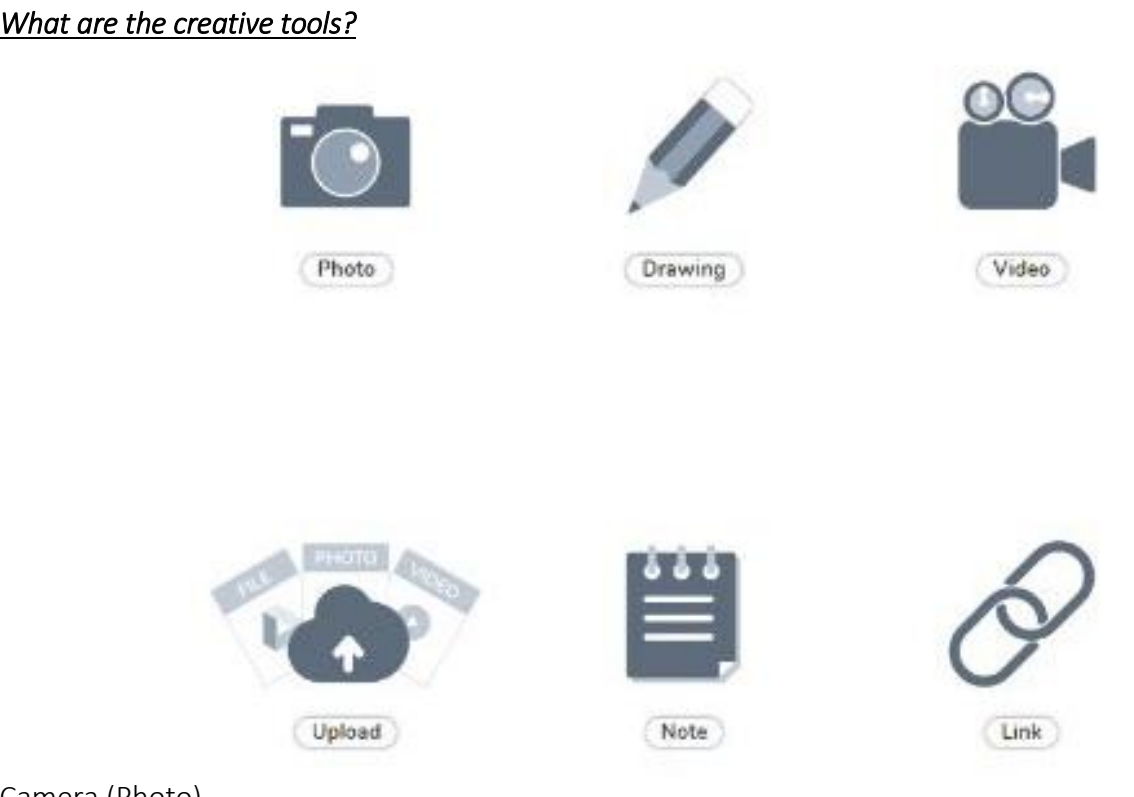

# Camera (Photo)

The photo tool allows children to take pictures of their work. When you tap the photo tool you will be able to take a photo using your device to add directly to Seesaw. Make sure you "allow" camera access when prompted.

This tool can be used to:

- Add images of children work
- Document experiences
- Simultaneously draw and record audio

# Drawing

The drawing tool allows children to create digital artwork. When you tap the drawing tool you will be shown a blank canvas on which to create your work. There are a variety of drawing, photo and labeling tools as well as a full rainbow of colors to choose from.

You can use this tool to:

- Draw and record audio at the same time
- Add a photo collage
- Show what you know
- Add backgrounds and shapes
- Create art with expressive pens

# Video

The Video tool allows children to take videos. When you tap the video tool you will be prompted to "select or drop a file" or "record a video"! This means children can upload an already created video OR record one live to add to their journal.

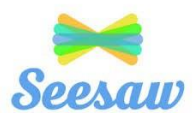

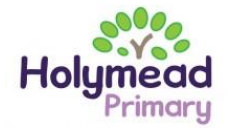

You can use this tool to:

- record reflections
- document experiments
- create tutorials for other children
- showcase children's reading skills

# Link

The Link tool allows you to add links. When you tap this tool you will be prompted to paste a link that you have saved to your clipboard. You might be asked to share a game, research page or blog post using this tool.

# Note

The Note tool allows you to write and publish text notes. When you tap this tool you will be shown a lined page to type your thoughts on.

You can use this tool to:

- Write a reflection
- Send an assignment or prompt to students
- Create journal entries

#### Files

The upload tool allows you to add files. You can connect Google Drive to easily add files and slides directly from the drive.

You can use this tool to:

- Upload and annotate items from Google Drive
- Add files to annotate from your computer to Seesaw

For further support, please refer to the Seesaw website [\(https://help.seesaw.me/hc/en-us\)](https://help.seesaw.me/hc/en-us) or contact your child's class teacher using the email address [office@holymeadprimary.co.uk.](mailto:office@holymeadprimary.co.uk)